## **FACULTY SELF-SERVICE: EMAILING YOUR CLASS ROSTER**

1. Login to the [MyUTRGV](https://my.utrgv.edu/home) portal using an approved web browser.

Banner 9 Faculty Self-Service is recommended on **Chrome** web browser:

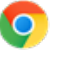

- 2. Select the Application *ASSIST*.
- 3. Click on **Faculty Class List**.

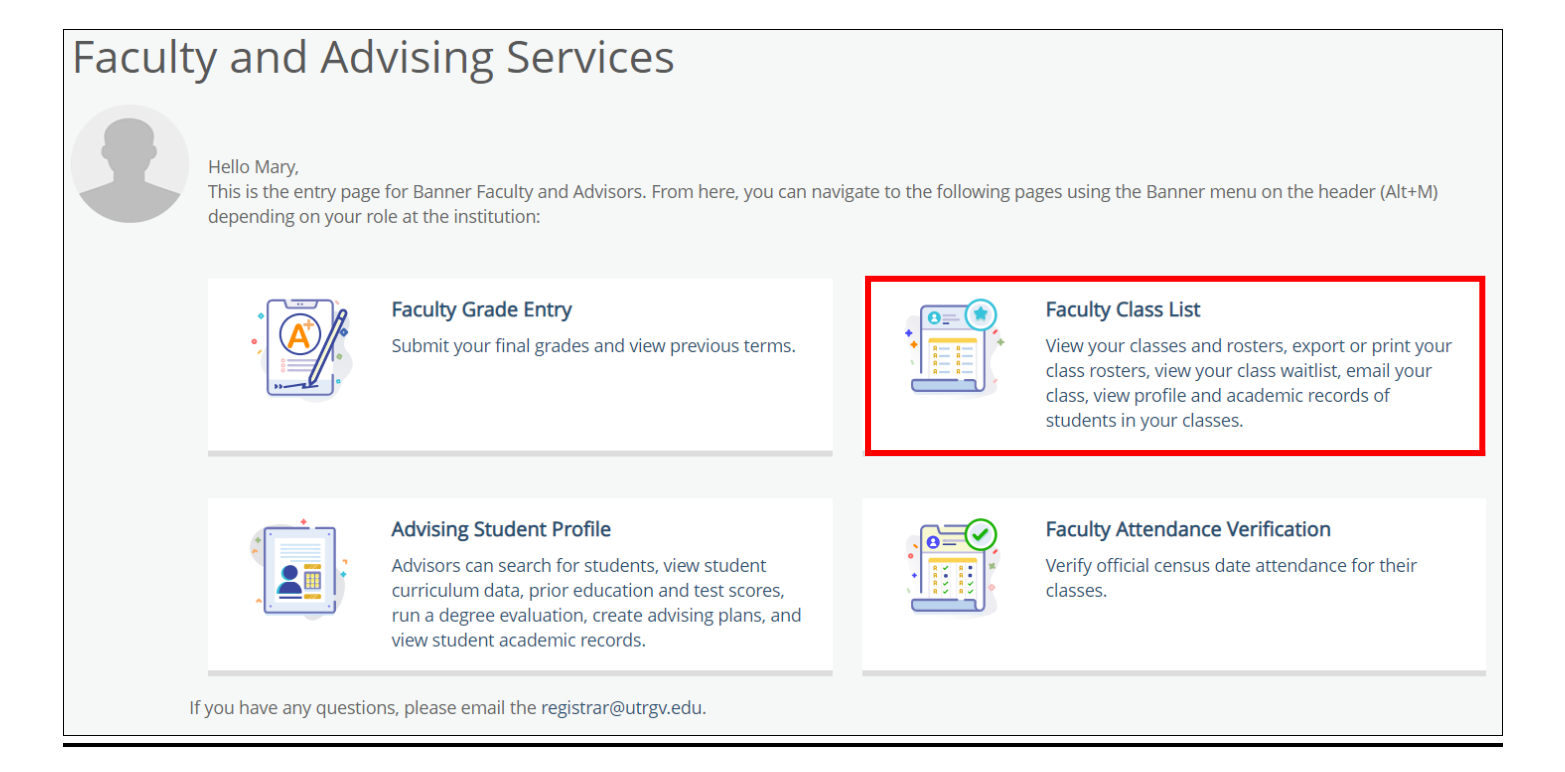

4. Your assigned courses will be listed in descending order by term. *(Class rosters from prior semesters are only available in Assist for the last 12 months***. Any prior classes or rosters needed can be accessed through Managed Reporting***).*

*Note: If you notice any courses missing from the list for an upcoming term or receive a message "No courses available at this time to view the Class List" it may be due to one of the following: 1) There are not any students currently registered for the course. The class lists are generated based on existing student enrollment. 2) You are not listed as the instructor of record and your department needs to submit a Class Schedule Change Request (CSCR).* 

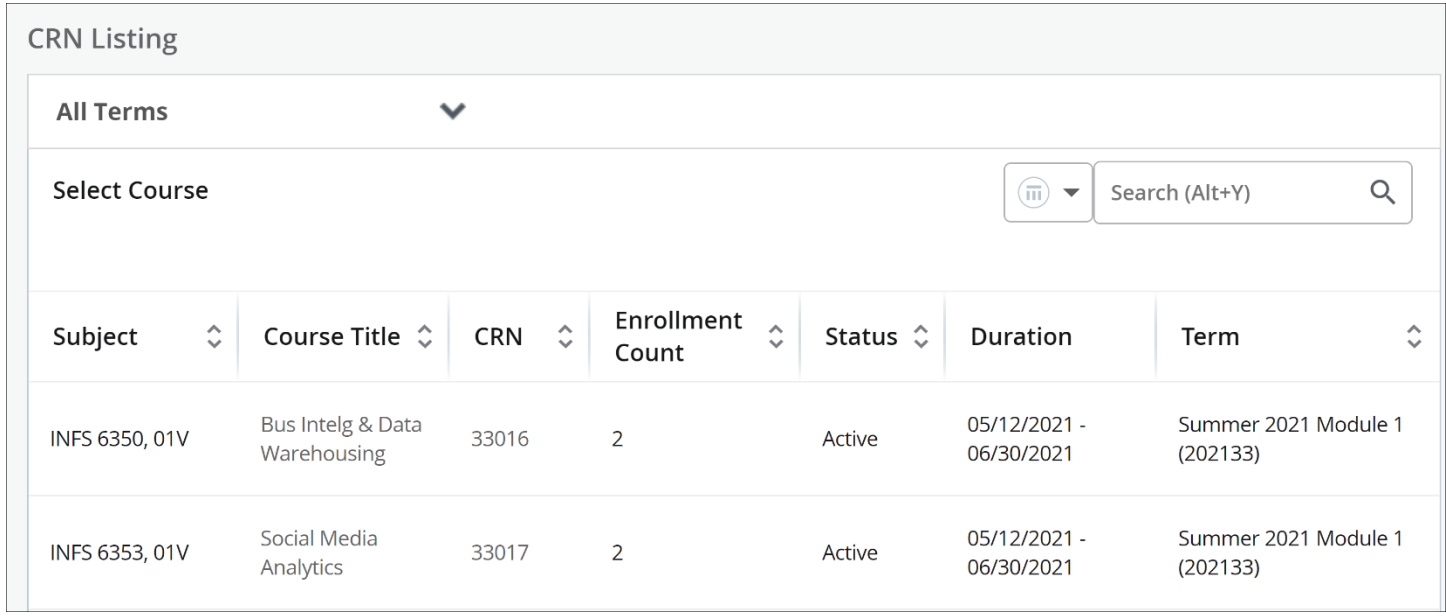

5. You may use the **term** drop down menu to view your courses under a specified term.

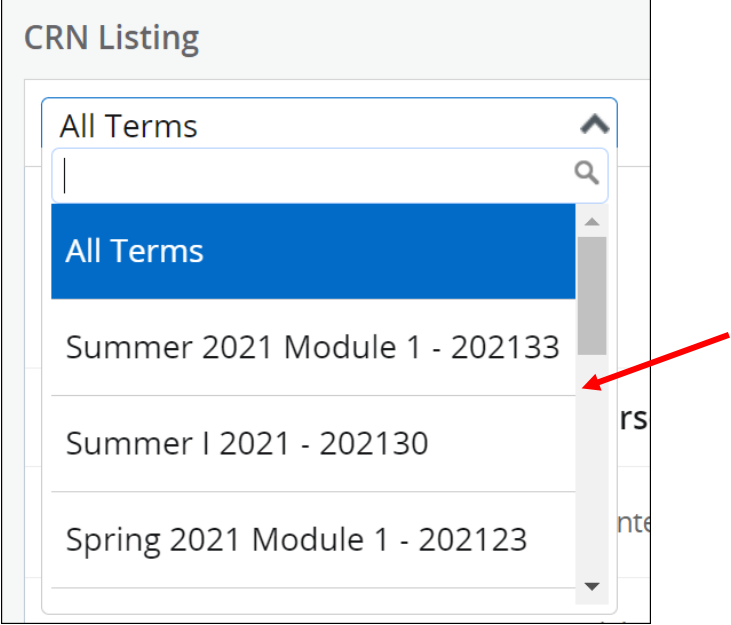

6. Select the class roster you wish to view by clicking on the class under the Subject column.

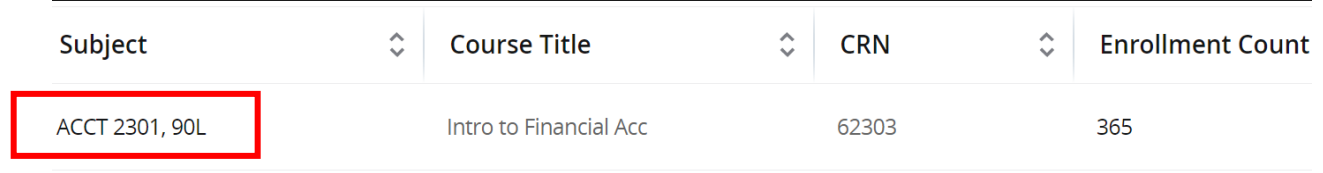

## 7. Your class roster will appear on the next page.

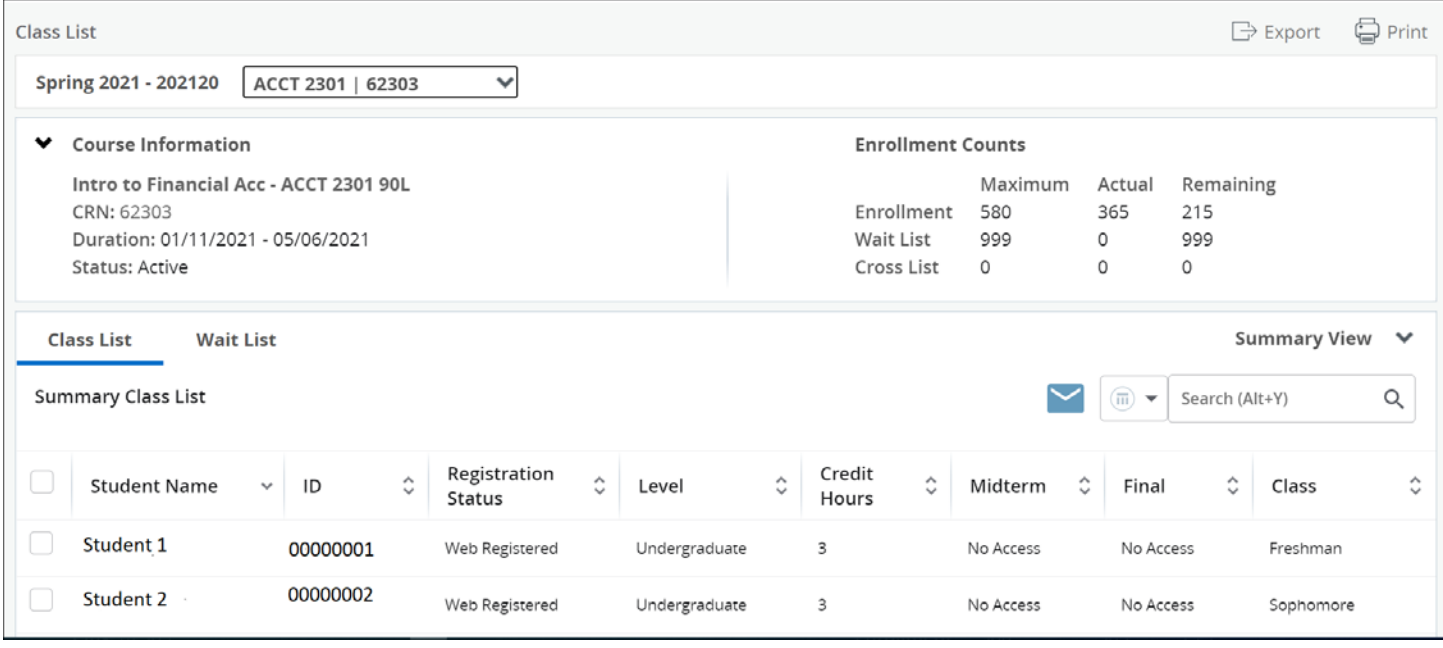

8. Check off the box to the left of the **Student Name** column header to select all students in your roster.

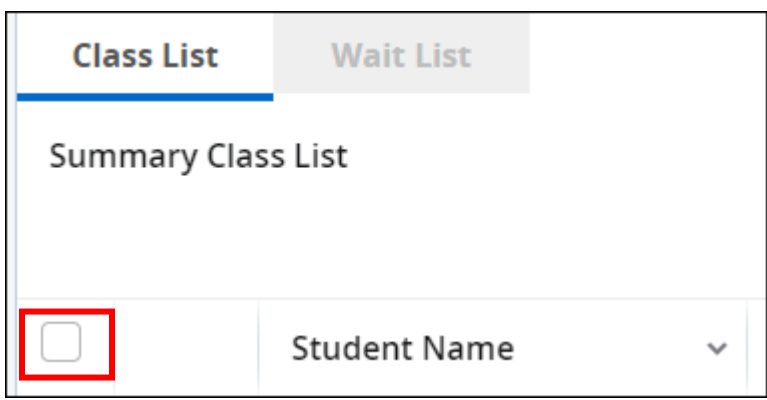

9. Click on the Email icon located to the left of the search box.

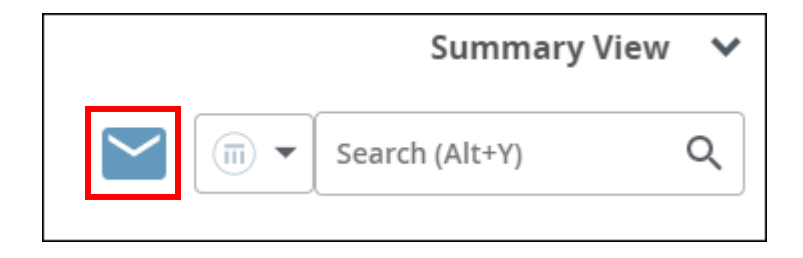

- 10. Your default email application will open and the students' email addresses will be listed in the Bcc line.
- 11.**Note:** If you receive a similar message below after clicking on the email icon, this is because your roster exceeds the number of students that can be emailed at once which is **73** students.

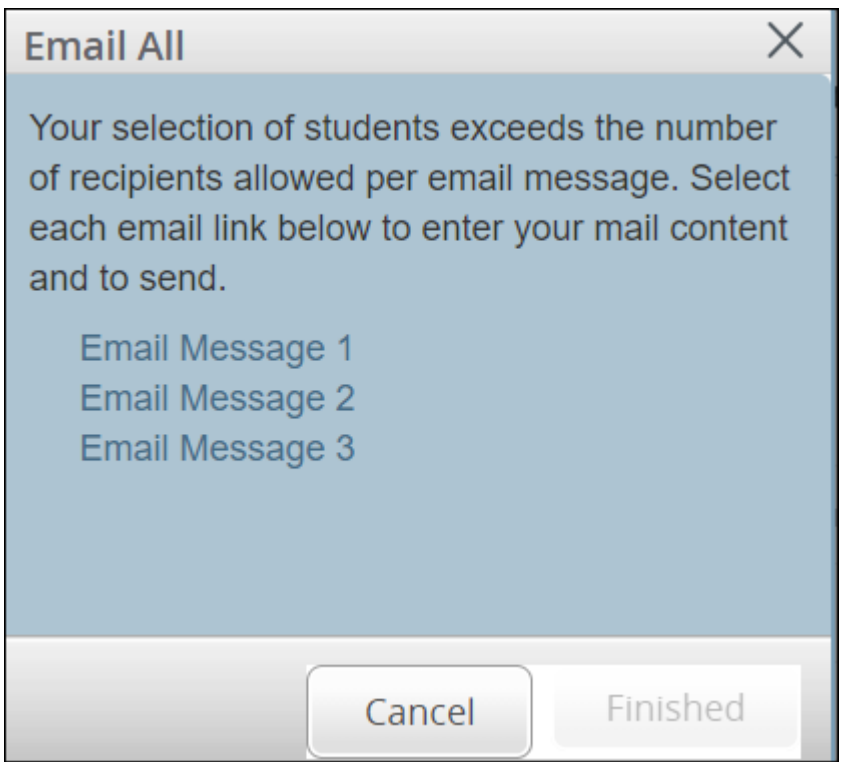

In these instances, you will need to manually select the students to email by checking off the boxes by their names and emailing them in groups of 73 or less. Once you have a selected a group of students to email, click on the Email icon and your default email application will open.

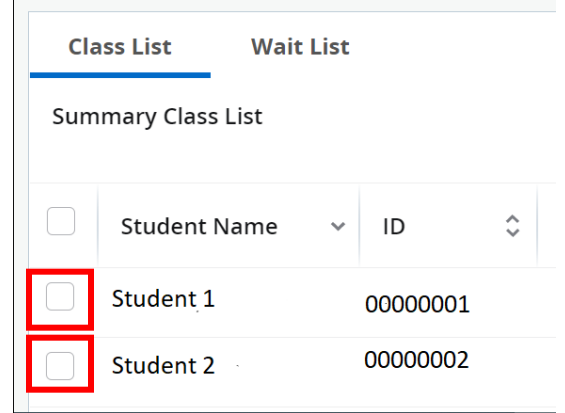

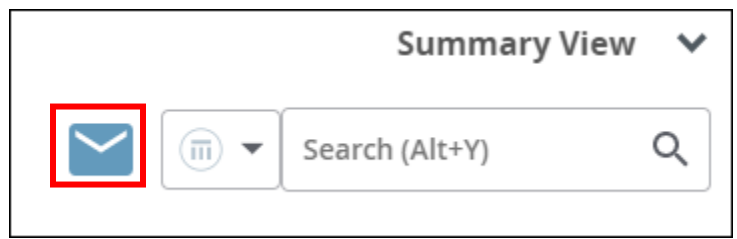